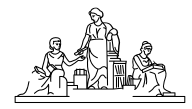

#### **KANSALLISARKISTO**

# Toimijoiden hyväksyminen AHAA:ssa

Koulutustilaisuus Metatietopalvelun asiakkaille 2023

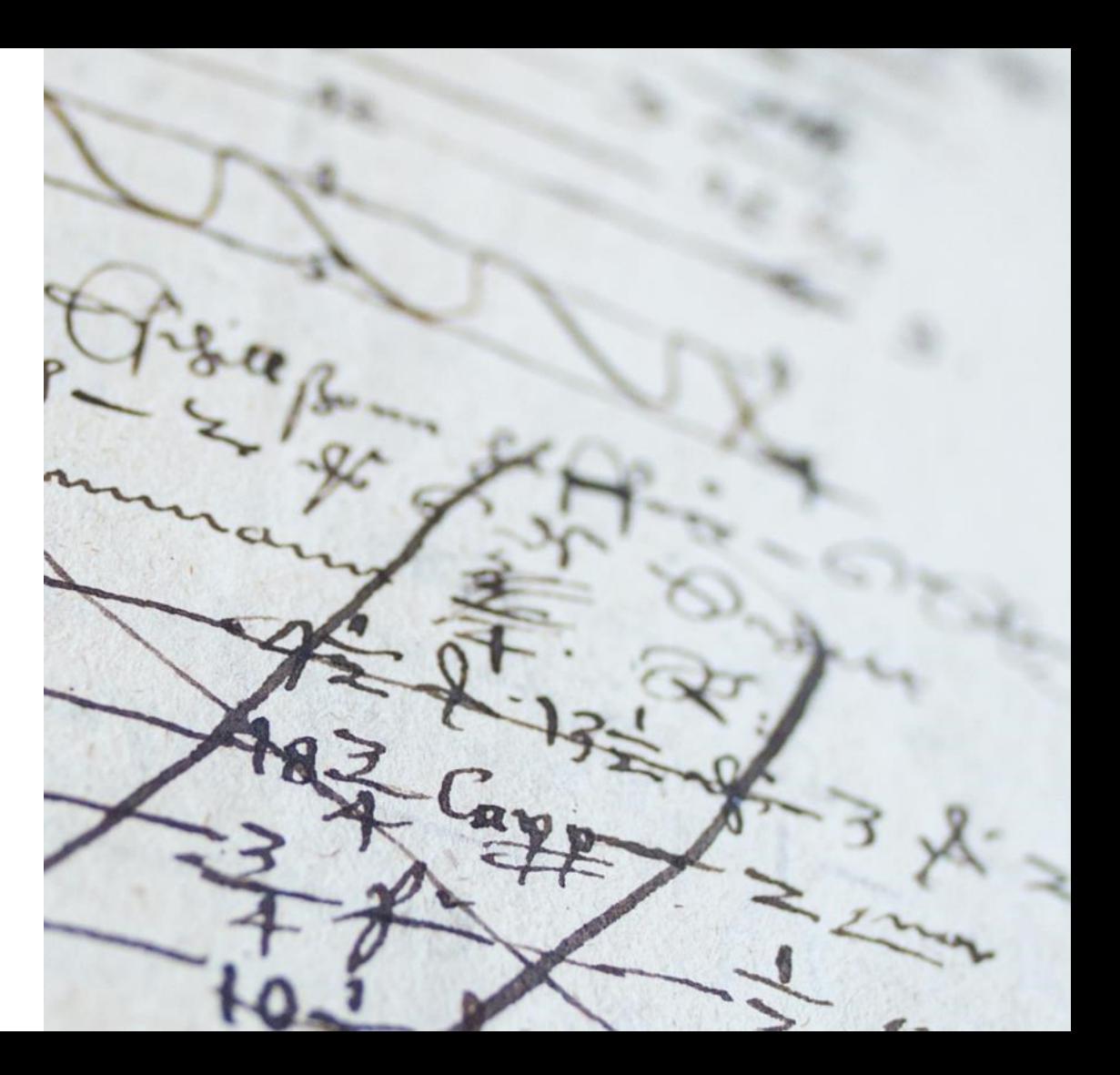

### Käyttöoikeus toimijoiden hyväksymistä varten

- AHAA-käyttäjä tarvitsee yhteisten osien ylläpitäjä -oikeuden, jotta hän pystyy hyväksymään toimijoita.
- Yhteisten osien ylläpitäjälle on oltava aina myös aineistometatietojen hyväksyjän oikeudet AHAA:ssa, jotta käyttäjä pystyy näkemään, tuottamaan ja muokkaamaan sekä hyväksymään aineistometatietoja ja tuottamaan toimijametatietoja.
- Edellytykset yhteisten osien ylläpitäjä -oikeuden saamiselle:
	- Asiakasorganisaation ja Kansallisarkiston välillä on voimassa oleva sopimus Metatietopalvelusta.
	- Asiakasorganisaation käyttäjä on suorittanut Kansallisarkiston koulutuksen *Toimijoiden hyväksyminen AHAA:ssa*.
	- Asiakasorganisaation käyttäjällä on aiempaa kokemusta AHAA:n käytöstä.

### Yleistä AHAA:n hyväksymistoiminnallisuuksista

• Uudet toimijat ja uudet aineistot ovat kuvailun jälkeen hyväksymättöminä ja näkyvät vain AHAA:ssa.

 $\rightarrow$  Ne pitää hyväksyä, jotta metatietojen hyödyntäminen on mahdollista AHAA:n ulkopuolella.

- Aineistot ja toimijat hyväksytään AHAA:ssa erikseen.
	- Aineistot: Edellyttää hyväksyjän oikeudet.
	- Toimijat: Edellyttää yhteisten osien ylläpitäjä -oikeudet (YOY) eli toimijan hyväksyjän oikeudet.
- Toimijan aineistoliitos hyväksytään aineiston hyväksymisen yhteydessä.
- Toimijoiden hyväksyntä tehdään yksitellen massahyväksyntä ei ole mahdollista.
- Muutetut toimijan ja aineiston tiedot: kertaalleen hyväksyttyyn kuvailuun tehdyt muutokset täytyy hyväksyä uudelleen.
- Huomioitava, että hyväksyntä koskee myös liitoksia (asiasanat, paikat, luovutukset, toimijat jne.), ja näihin liittyvien mahdollisten rajoitusten tulee olla myös kunnossa.

### Hyväksynnässä huomioitava

- Toimijoita ei tule luoda ja hyväksyä AHAA:ssa ilman tiedossa olevaa aineistoliitosta.
- Hyväksyjä vastaa hyväksymiensä tietojen oikeellisuudesta, ja tarkistaa toimijan tiedot ennen hyväksymistä.
	- Hyväksyntää ei tehdä, jos on esimerkiksi epävarmuutta oikeista rajoitustiedoista tai tiedoissa on virheitä.
- Hyväksyjä tarkistaa, että toimijan kuvailu on tehty AHAA-luettelointi- ja kuvailusääntöjen sekä mahdollisten muiden Kansallisarkiston antamien ohjeiden mukaisesti.
	- Kansallisarkiston kotisivuille on viety keskeiset ohjeet (AHAA-tuotteen ohjeet [https://kansallisarkisto.fi/ohjepankki#metatietopalvelu\)](https://kansallisarkisto.fi/ohjepankki#metatietopalvelu).
- Uuteen aineistoon liittyvä toimija on suositeltavaa hyväksyä ennen aineiston hyväksyntää, koska toimijan aineistoliitos hyväksytään aineiston hyväksymisen yhteydessä.

# Rajaukset toimijoiden hyväksymisoikeudessa

- **Hyväksymisoikeudet saanut saa**:
	- hyväksyä vain oma organisaation tuottamia ja oman organisaation aineistoihin liitettyjä toimijoita.
	- käyttää hyväksyntäoikeutta vain uuden toimijakuvailun tai toimijakuvailun sisällön muokkauksen hyväksymiseen.
	- poistaa oman organisaation tuottamia toimijoita (hyväksyttyjä tai hyväksymättömiä).
- **Hyväksymisoikeudet saanut ei saa**:
	- hyväksyä tai muokata muiden organisaatioiden tuottamia tai muokkaamia toimijakuvailuja.
	- Käyttää toimijoiden yhdistämistoiminnallisuutta tai tehdä siihen liittyvää hyväksyntää.
	- auktorisoida toimijoita.
- **Huom.** AHAA:ssa käyttäjät eivät voi lähettää toimijoita hyväksyttäväksi, ehdottaa toimijaa poistettavaksi, palauttaa (poistetuksi ehdotettu toimija) kuvailtavaksi, koska toiminnallisuus ei KANSALLISARKISTO toimi suunnitellulla tavalla tai sitä ei ole otettu käyttöön.

## Toimijan hyväksyminen AHAA:ssa (1/5)

- 1. Hae toimija, jonka haluat hyväksyä.
	- Huom. Toimijahaun oletusasetuksena on, että hakutuloksessa näytetään vain oman organisaation aineistoihin liitetyt toimijat. Jos haluat kuvailla ja hyväksyä toimijan ennen siihen liittyvän aineiston luettelointia ja kuvailua, ota haussa täppä pois kohdasta "vain oman organisaation aineistoihin liitetyt".
- 2. Ota toimija muokkaustilaan.
- 3. Varmista vielä, että kyseessä on organisaatiosi tuottama toimija.
	- Tarkista, että toimijan kaikki aineistoliitokset on liitetty vain oman organisaatiosi aineistoihin.
		- Aineistokonteksti-välilehdeltä Aineiston luovutukset -kohdassa (Luovuttaja).
		- Konteksti-välilehdeltä kohdissa Liitokset käyttörajoituksiin ja Liitokset näyttörajoituksiin.
	- Tarkista aineistojen hallinnoija.
		- Aineistokonteksti-välilehdellä Aineistot-kohdassa (Aineiston hallinnoija).
		- Aineistokonteksti-välilehdeltä pääset siirtymään aineiston kuvailuun: tarkista hallinnoija aineiston Identifiointitiedoista (pop up:sta tai muokkaustilassa Identifiointiedot-välilehdeltä paneelista Hallinnoija).

## Toimijan hyväksyminen AHAA:ssa (2/5)

- 4. Tarkista toimijan kuvailutiedot ja tee tarvittaessa muokkauksia.
	- 4.1 Yleisiä vinkkejä tarkistamiseen
		- Korjaa asiavirheet.
			- Esimerkiksi varmista:
				- Aineistoihin liittyviä kuvailutietoja ei ole merkitty toimijan kuvailutietoihin.
		- Korjaa kirjoitusvirheet ja virheelliset muotoilut.
			- Suosituksia:
				- Tekstikenttien kuvailut ovat selkeät, ja teksti on kirjoitettuna kokonaisin virkkein.
				- Mihinkään kenttään ei ole laitettu rivilyöntejä.
				- Erikoismerkkien käyttöä kannattaa harkita. Erikoismerkit voivat aiheuttaa haasteita esim. migraatioissa.
		- Täydennä puutteelliset tiedot.
		- Muistiinpanoihin on hyvä lisätä tieto mahdollisista poikkeavista toimista (kuka, mitä, miksi, milloin).

## Toimijan hyväksyminen AHAA:ssa (3/5)

- 4. Tarkista toimijan kuvailutiedot ja tee tarvittaessa muokkauksia.
	- 4.2 Tarkista Identifiointi ja kuvailu -välilehden tiedot.
		- **Toimijan tyyppi** on oikein (yhteisö, suku, henkilö).
		- **Toimijan nimi** (myös mahdolliset aiemmat nimet, varianttinimet, eri kieliversiot, nimien aikatiedot) on oikein.
			- Nimessä/nimissä ei ole kirjoitusvirheitä.
		- **Toimijan aika** on merkitty riittävällä tarkkuustasolla.
			- Toimijan aika voi olla myös epätarkka.
			- Jos henkilötoimijalle ei ole merkitty kuolinaikaa, AHAA näyttörajoittaa automaattisesti tiettyjä toimijan kuvailukenttiä ja aineistoliitoksia.
		- **Toimijan muut kuvailutiedot** ovat oikein.
			- Tiedoissa ei ole kirjoitus- tai asiavirheitä
			- Puutteelliset tiedot on täydennetty uudella kuvailutiedolla.
			- Tarvittavat näyttörajoitukset ovat kunnossa.
				- Toimijan kuvailukenttä: Jos kuvailukentässä on esim. elävien henkilöiden kuvailua, kentän tulee olla näyttörajoitettu (kiinni oleva lukkokuvake  $\rightarrow$ ).

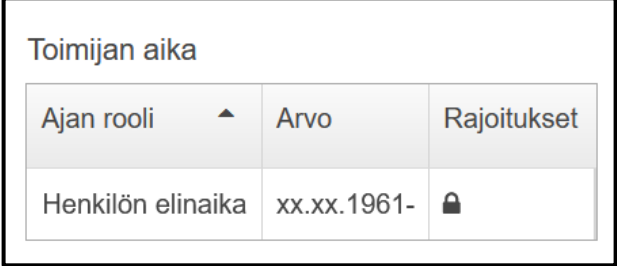

## Toimijan hyväksyminen AHAA:ssa (4/5)

- 4. Tarkista toimijan kuvailutiedot ja tee tarvittaessa muokkauksia.
	- 4.3 Tarkista Konteksti-välilehden tiedot.
		- **Toimijan liitokset** on oikein tehty.
			- Tarkista toimijan liitokset paikkoihin, tehtäviin ja toimintaan, muihin toimijoihin, käyttörajoituksiin/näyttörajoituksiin.
	- 4.4 Tarkista Aineistokonteksti-välilehden tiedot.
		- **Toimijan liitokset** on oikein tehty.
			- Tarkista toimijan liitokset luovutuksiin ja aineistoihin.
	- 4.5 Tarkista Hallintatiedot-välilehden tiedot.
		- **Täydennykset elinkaaritapahtumiin** on tehty.
			- Itsenäisesti tehdyistä korjauksista ja/tai täydennyksistä identifiointi-, kuvailu- sekä kontekstivälilehdillä, joista ei muodostu automaattista elinkaaritapahtumaa, voidaan tehdä kirjaukset toimijan ylläpitotietoihin vapaaseen tekstikenttään: kuka, mikä organisaatio, mitä, milloin korjattu/täydennetty, mahdollinen lähde/lähteet.
			- Elinkaaritapahtumat tallentuvat muokkauksista automaattisesti.

4.6 Tarkista tarvittaessa myös muut käytetyt kentät.

## Toimijan hyväksyminen AHAA:ssa (5/5)

- 5. Hyväksy toimija.
	- Klikkaa Identifiointi- ja kuvailu -välilehden alareunassa olevaa toimintopainiketta Hyväksy.
	- AHAA antaa ilmoituksen Toimija hyväksytty ja Toimijan tila muuttuu murupolun vieressä tilaan Lopullinen.
	- Hyväksynnän myötä kuvailusta muodostuu kuvailun luontipäivämäärällä varustettu versio. Jokainen hyväksyminen muodostaa uuden päivätyn version.

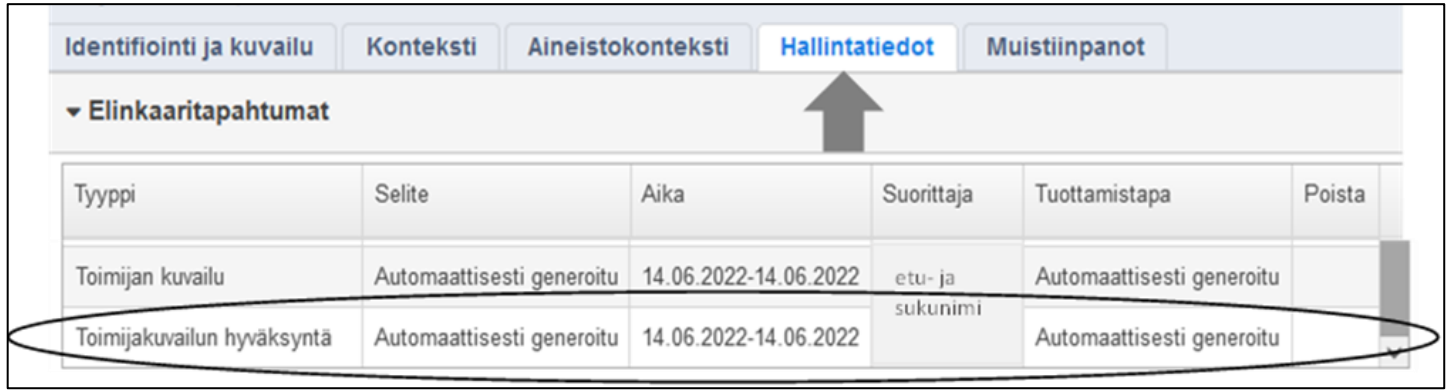

↓ Hyväksy

### Mistä tietää, että toimija on hyväksytty?

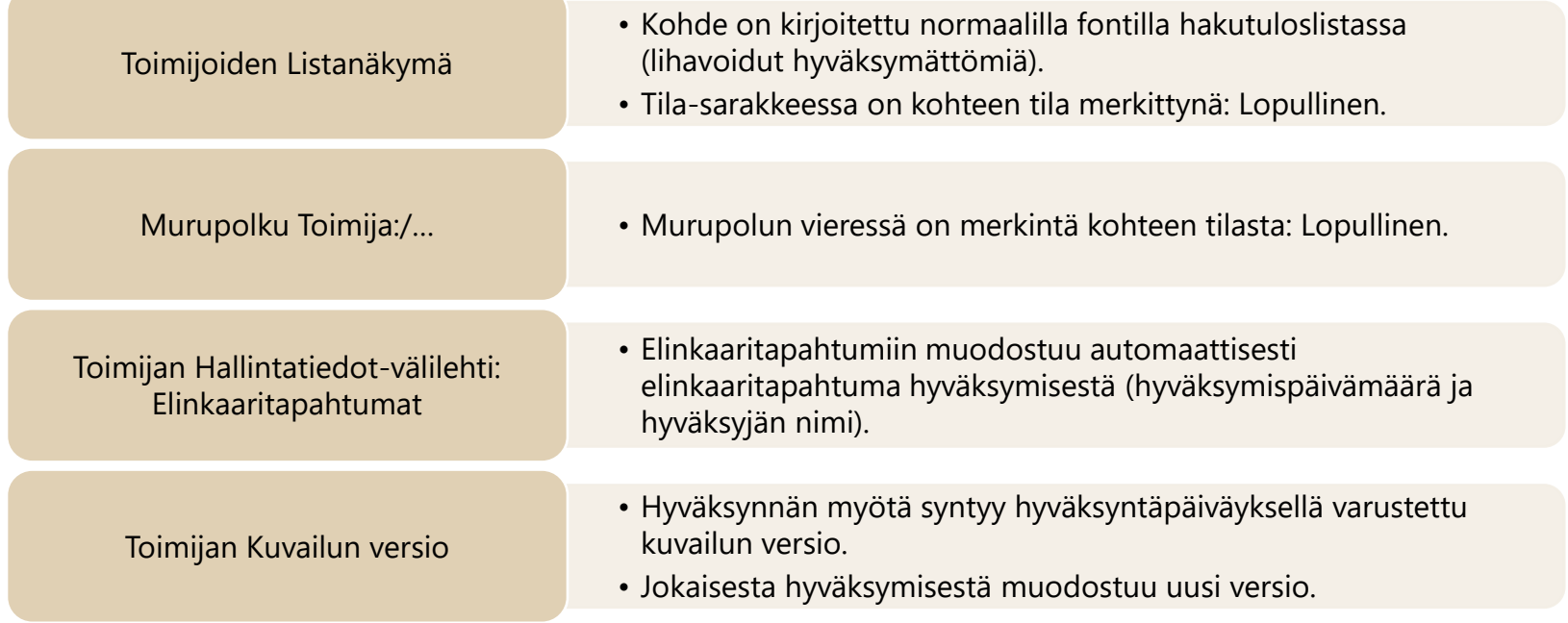

### Tarkennus AHAA-metatietojärjestelmää koskeviin ohjeisiin ja kuvauksiin

- AHAA-metatietojärjestelmän eri toiminnallisuuksien ja niiden toimivuuden tämänhetkinen kehitystila ei kaikilta osin vastaa järjestelmää koskevia kuvauksia ja ohjeita.
- Esimerkiksi toimijoiden yhdistämistä ja auktorisointia koskevien toiminnallisuuksien osalta on huomioitava:
	- Toimijoiden yhdistämistoiminnolla on ollut tarkoitus yhdistää samaa toimijaa koskevat tiedot yhdeksi toimijaksi. Yhdistämistoimintoa ei voi kuitenkaan käyttää, koska se ei toimi suunnitellulla tavalla. Esimerkiksi havaintojen perusteella kaikki liitokset eivät siirry oikein toimijoita yhdistettäessä tai tarpeettomat toimijat eivät poistu yhdistämisen jälkeen.
	- Toimijoiden auktorisointi -toiminnon tarkoitus on vahvistaa, että toimijan kuvailutiedot ovat riittävät toimijan identifioimiseksi. Toimintoa ei ole toistaiseksi otettu käyttöön. KANSALLISARKISTO

### AHAA:ssa olevat samat toimijat, joiden tiedot halutaan yhdistää yhdeksi toimijaksi

- 1. Valitse oman organisaation tuottamista samoista toimijoista se, jonka haluat jättää jäljelle AHAA:seen, ja täydennä tarvittaessa toimijan tietoja esimerkiksi kopioimalla tietoja muista poistettaviksi suunnitelluista samoista toimijoista. Hyväksy valittu toimija / hyväksy siihen toimijaan tehdyt muutokset.
- 2. Jos toimijaa ei ole vielä liitetty haluttuun aineistoon, tee toimijan ja aineiston välille liitos.
	- Hyväksy toimijaliitos aineiston hyväksynnän yhteydessä.
- 3. Poista aineistosta turhat toimijaliitokset.
- 4. Poista ylimääräiset samat toimijat. On tärkeää, että toimijaliitokset on poistettu aineistoista ennen kuin toimijat poistetaan.
	- Toimijat häviävät kokonaan, jos niitä ei ole hyväksytty missään vaiheessa.
	- Jos poisto tehdään hyväksytyille toimijoille, ne näkyvät AHAA:ssa yliviivattuina.

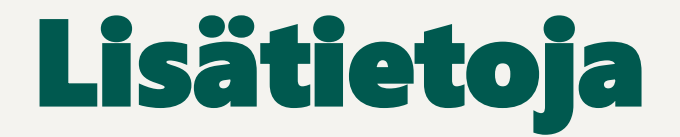

Metatietopalvelu: metatietopalvelu@kansallisarkisto.fi

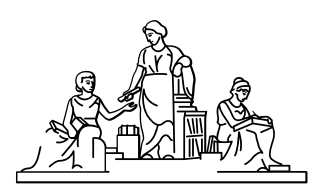

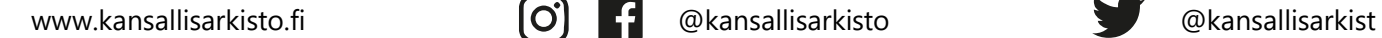

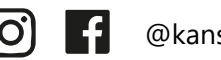

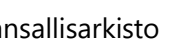

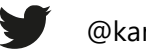